## **ขั้นตอนการ Join Class ใน Google Classroom ดวย Class Code**

1. นักศึกษาสามารถดู Class Code ของรายวิชาที่นักศึกษาลงทะเบียนเรียนได'ในระบบบริการการศึกษา

(https://reg.rmutp.ac.th/) โดยหลังจากที่นักศึกษาเข้าสู่ระบบบริการการศึกษาแล้ว ให้คลิกที่เมนู "ผลการลงทะเบียน"

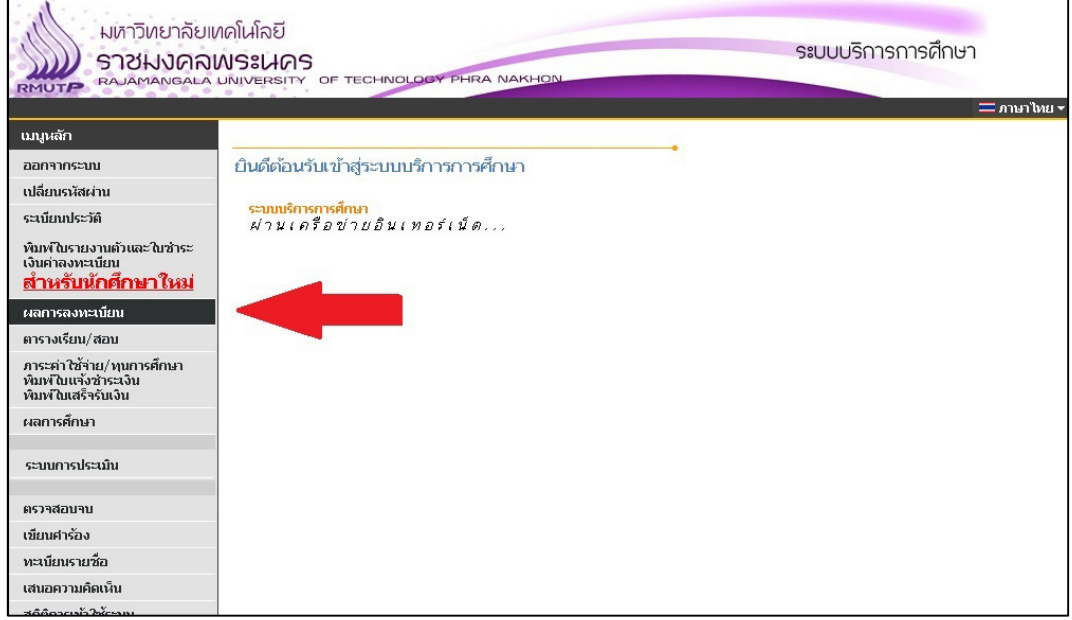

2. ในหน'า "ผลการลงทะเบียน" นักศึกษาจะสามารถดู Class Code ได'ที่ด'านท'ายของตารางรายวิชาที่ลงทะเบียน เมื่อนักศึกษา ได้ Class Code มาแล้ว ต่อไปจะเป็นการนำ Class Code ไป Join Class ใน Google Classroom

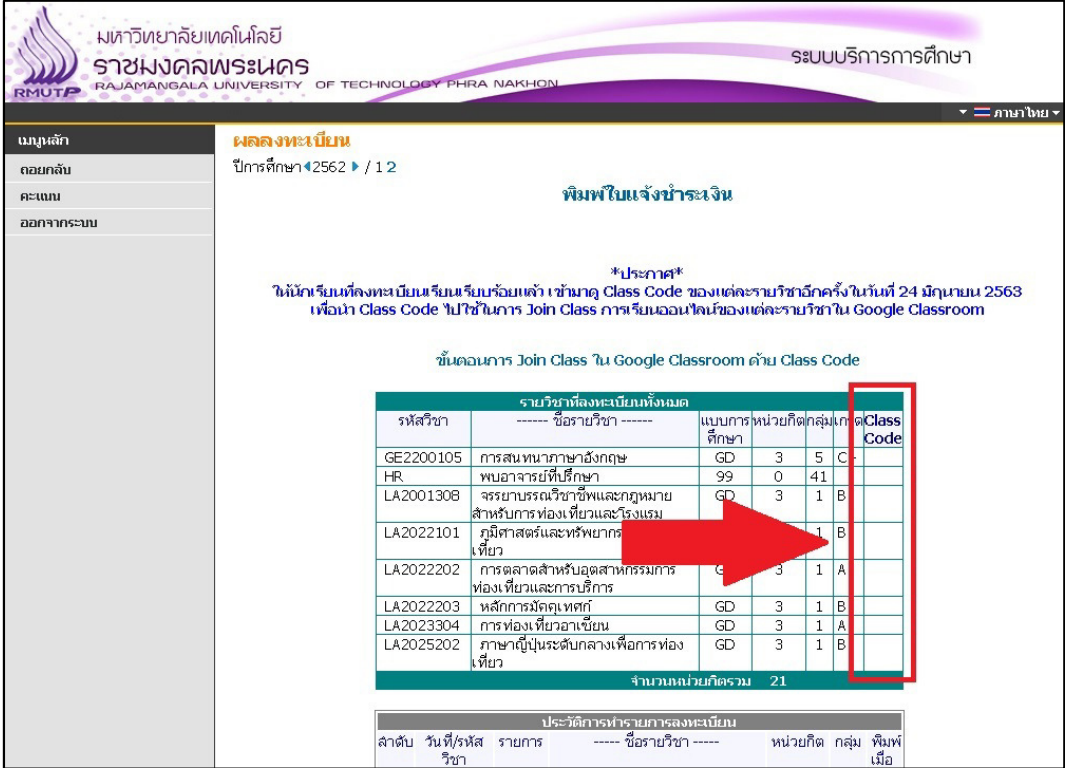

- 3. ให้นักศึกษาเปิดเว็บไซต์ Google (https://www.google.co.th/) หากนักศึกษา Login Google ไว้แล้ว ให้ไปที่ข้อ 4
	- 3.1 ให้นักศึกษา Login เข้า Google ด้วย RMUTP Passport ของนักศึกษา โดยคลิกที่ปุ่ม "Sign in" หรือ "เข้าสู่ระบบ"

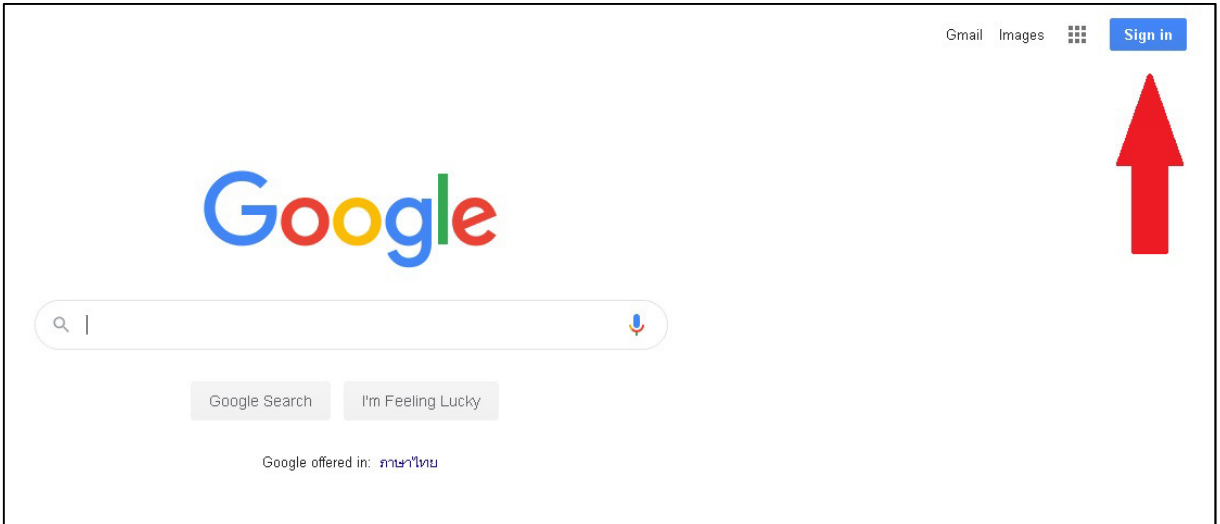

3.2 ให้นักศึกษากรอก Email @rmutp.ac.th ของนักศึกษา เมื่อกรอก Email เรียบร้อยแล้ว ให้กดปุ่ม "Next" หรือ "ถัดไป"

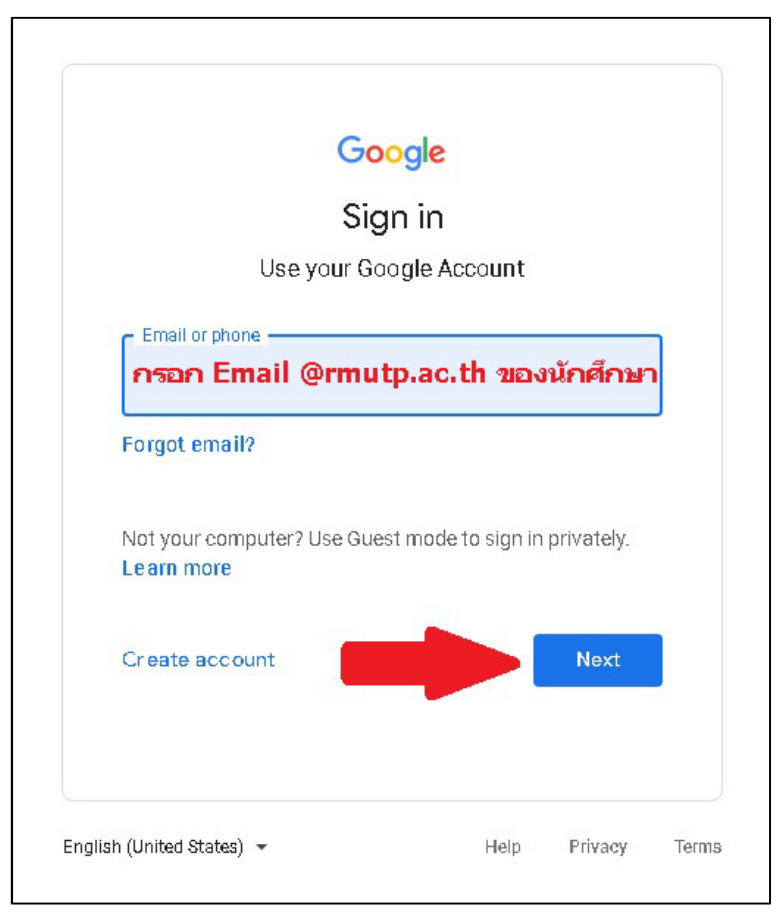

3.3 ให้นักศึกษากรอกรหัสผ่านสำหรับ Email @rmutp.ac.th ของนักศึกษา โดยจะเป็น "เลขบัตรประชาชน" ของ นักศึกษา เมื่อกรอกรหัสผ่านเรียบร้อยแล้ว ให้กดปุ่ม "Next" หรือ "ถัดไป"

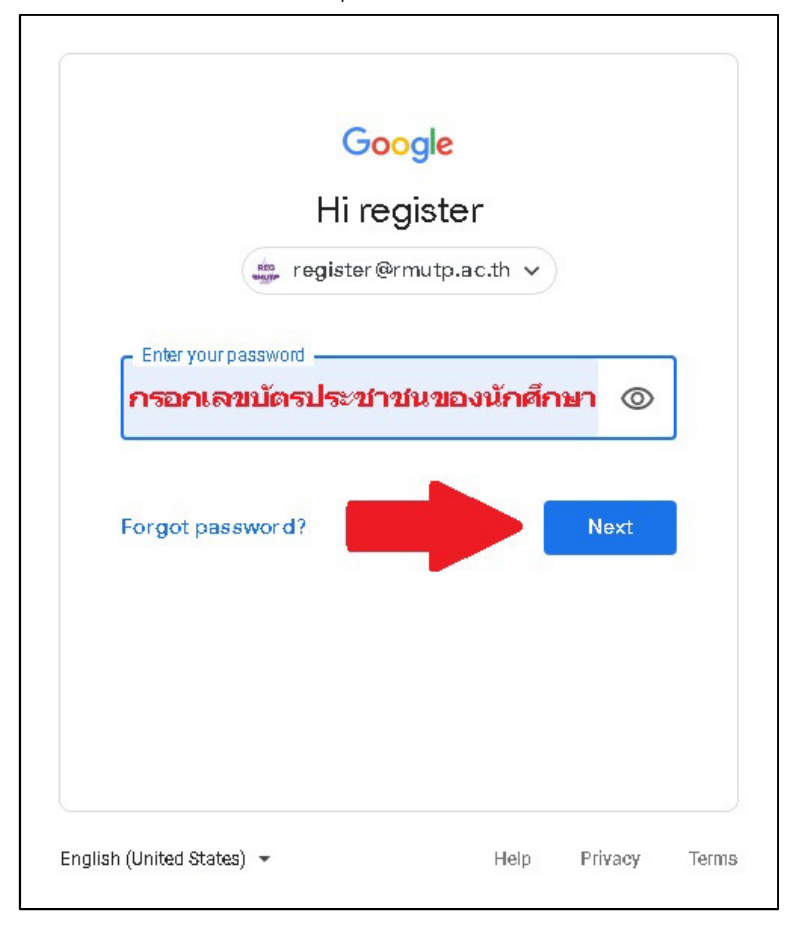

3.4 หากรหัสผ่านถูกต้อง เว็บไซต์จะกลับมาที่หน้า Google อีกครั้ง และปุ่ม "Sign in" ทางด้านขวาบนจะเปลี่ยนเป็น วงกลมที่มีตัวอักษรตัวแรกของชื่อภาษาอังกฤษของนักศึกษา แสดงว่านักศึกษา Login เข้า Google เรียบร้อยแล้ว

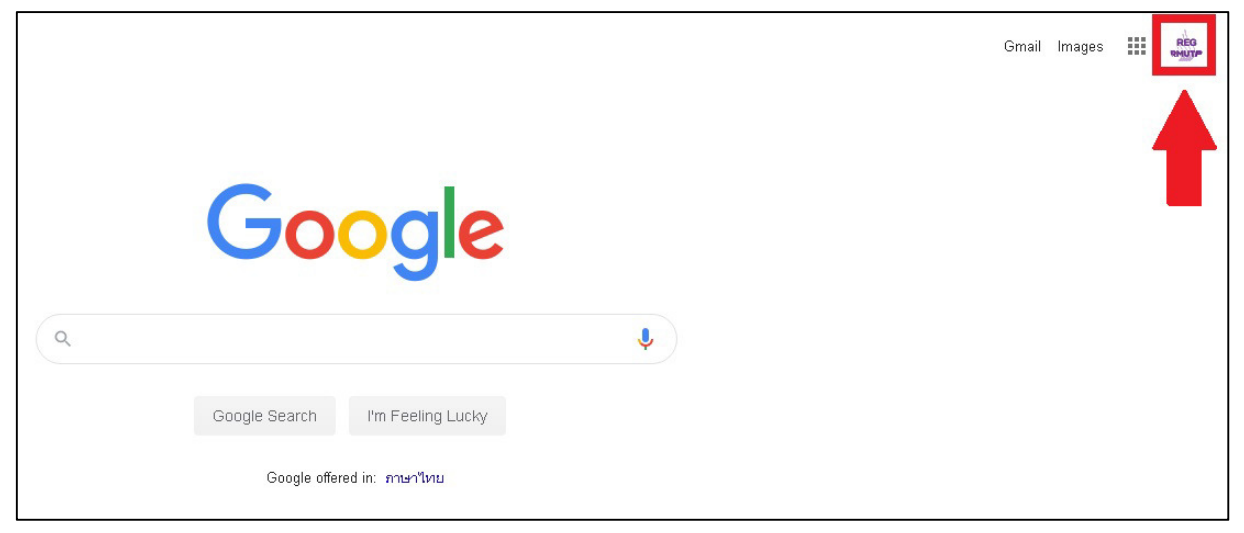

4. ให้นักศึกษาคลิกที่ปุ่มสี่เหลี่ยม 9 อัน เพื่อเปิดหน้าจอแอพพลิเคชั่นของ Google ขึ้นมา

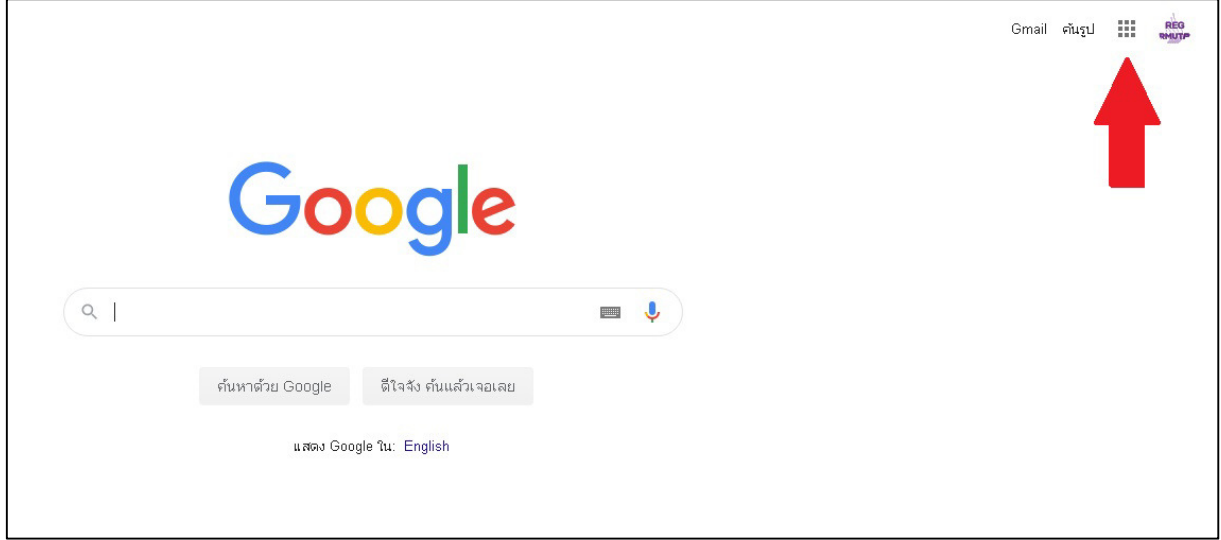

ให'นักศึกษาคลิกที่แอพพลิเคชั่น "Classroom" หรือ "ชั้นเรียน" ดังรูป

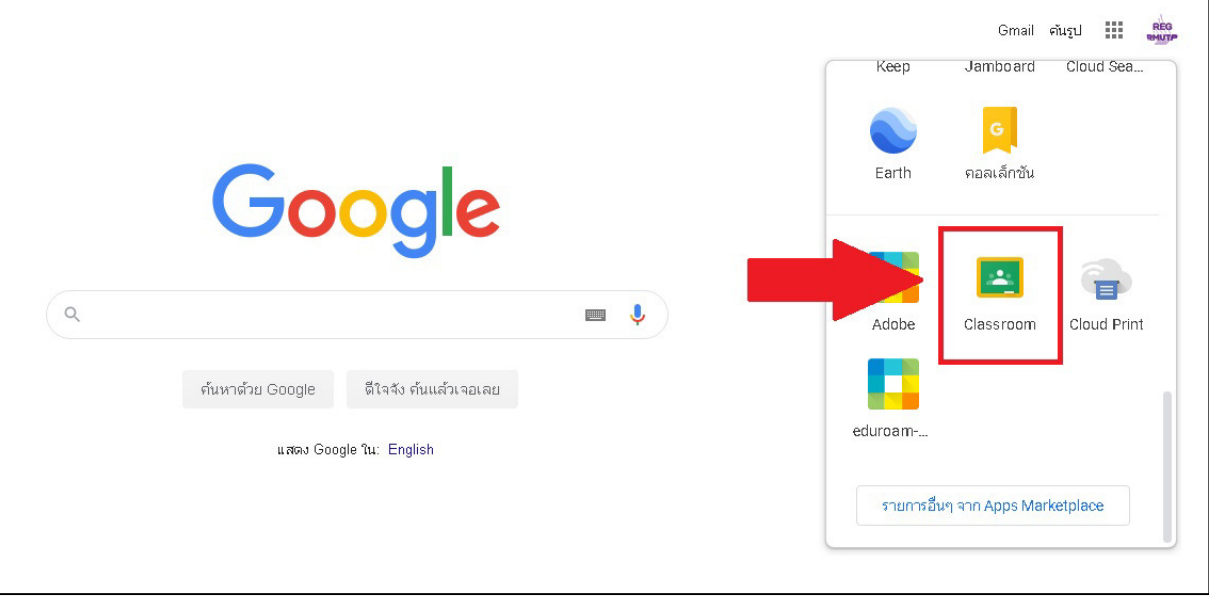

\*หากนักศึกษาไม่พบแอพพลิเคชั่น "Classroom" หรือ "ชั้นเรียน" ให้นักศึกษาค้นหาใน Google ด้วยคำว่า "Google Classroom" จากนั้นให'คลิกที่ผลการค'นหาดังรูป

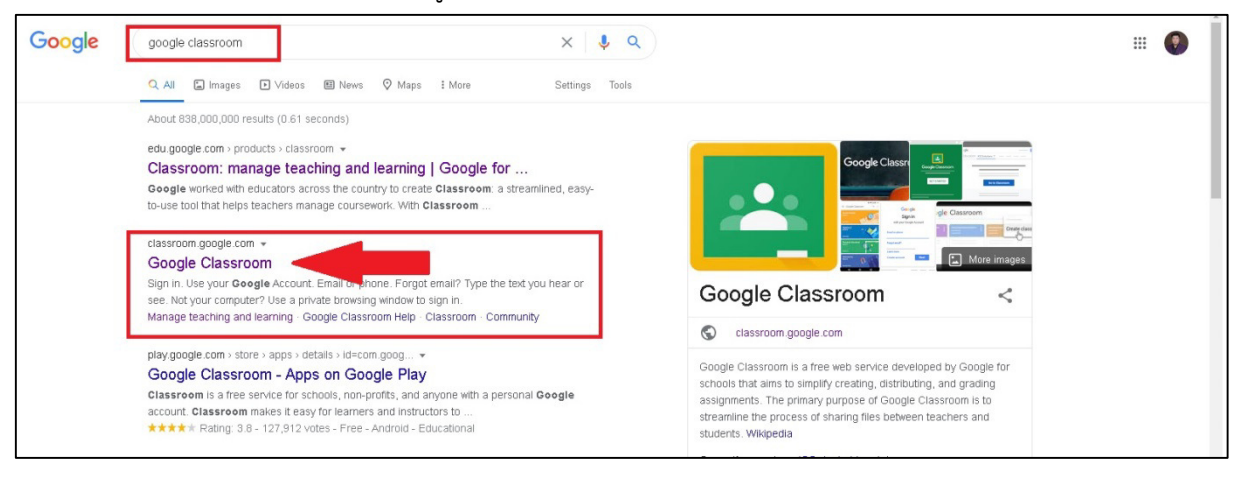

5. เมื่อเข'ามาใน Google Classroom ให'นักศึกษาคลิกที่เครื่องหมาย "+" ทางด'านขวาบน

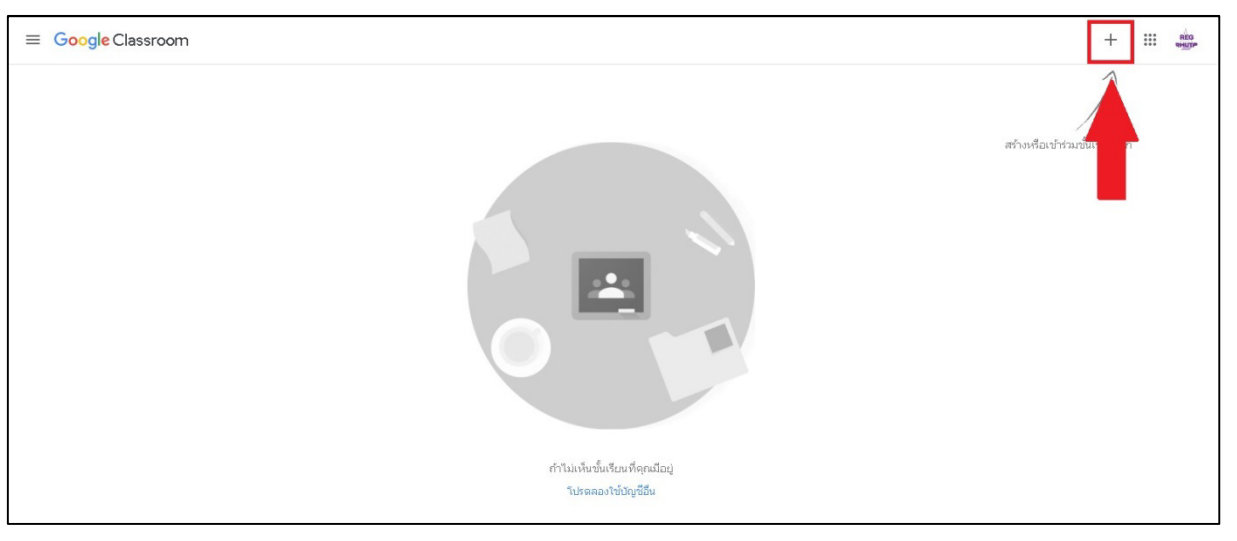

6. จากนั้นคลิกที่ "Join Class" หรือ "เข้าร่วมชั้นเรียน"

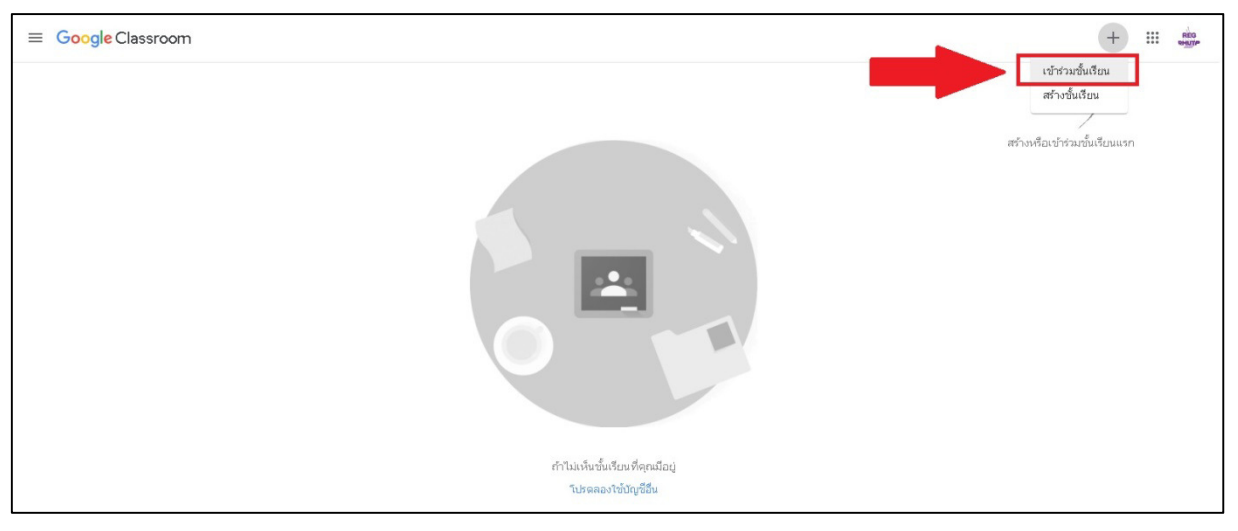

7. ให้นักศึกษากรอก Class Code ลงในช่อง "Class Code" หรือ "รหัสของชั้นเรียน" โดยให้นักศึกษากรอก Class Code ้วิชาใดวิชาหนึ่งที่ได้จากขั้นตอนที่ 2 จากนั้นกดปุ่ม "Join" หรือ "เข้าร่วม"

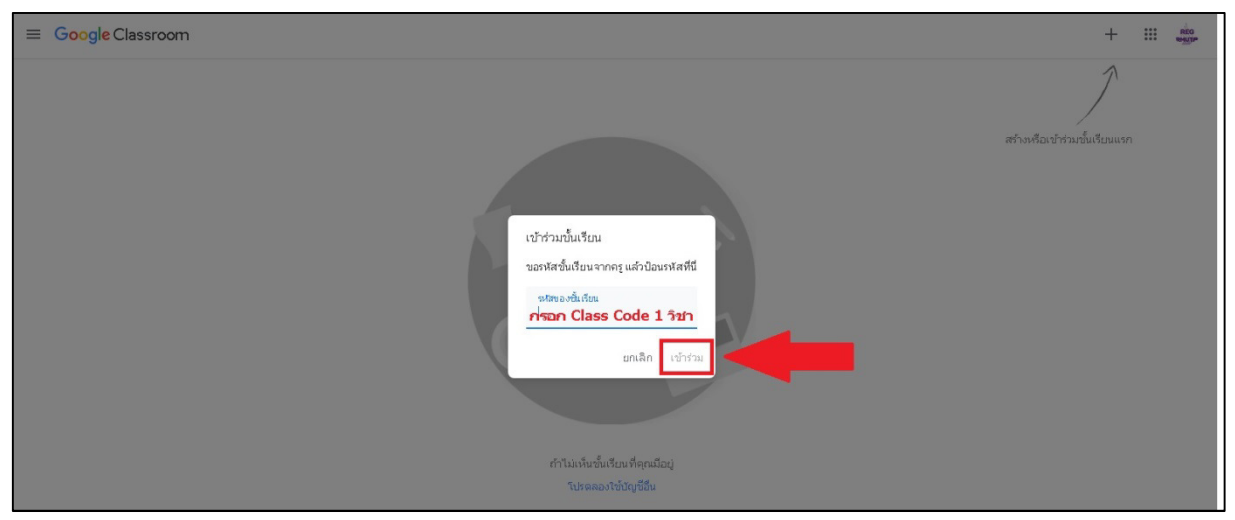

8. หาก Class Code ถูกต้อง นักศึกษาจะเข้าสู่ Classroom ของวิชาที่นักศึกษากรอก Class Code

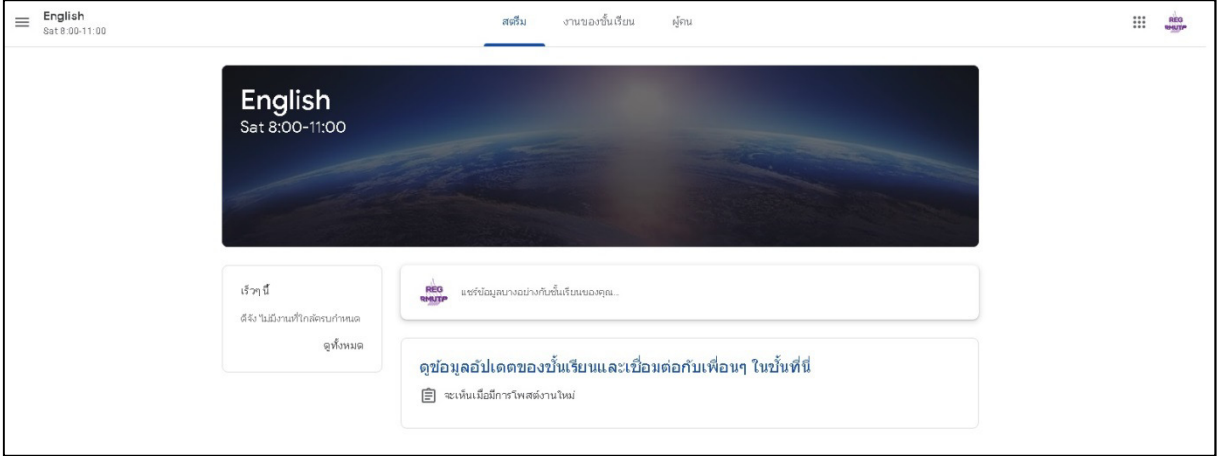

9. หากนักศึกษาต้องการกลับไปที่หน้าเว็บไซต์ Google Classroom ของนักศึกษา ให้นักศึกษาคลิกที่เส้นแนวนอน 3 เส้นทาง ด'านซ'ายบน

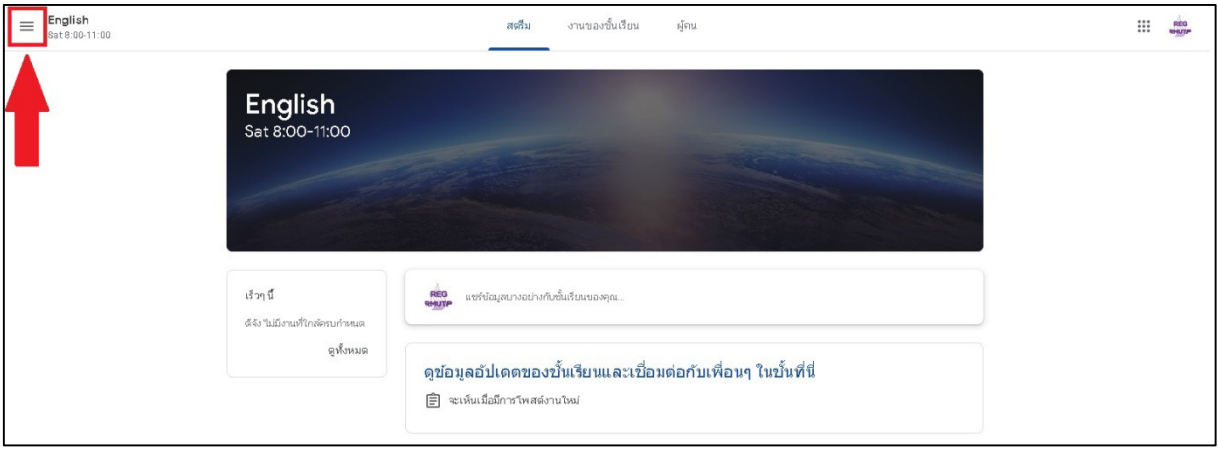

10. ให'นักศึกษาคลิกที่ "Classes" หรือ "ชั้นเรียน"

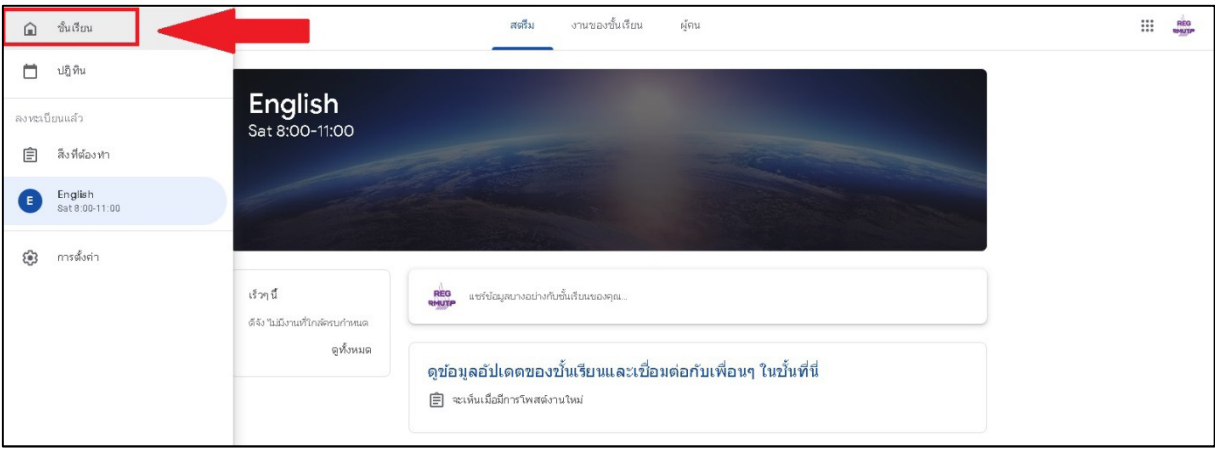

11. นักศึกษาจะกลับมาสู่หน้าเว็บไซต์ Google Classroom ของนักศึกษา โดยนักศึกษาจะพบกับรายวิชาที่นักศึกษาได้เข้าร่วม ์ชั้นเรียนเรียบร้อยแล้ว หากนักศึกษาต้องการเข้าร่วม Classroom ของรายวิชาอื่น ให้นักศึกษาทำขั้นตอนที่ 5-7 อีกครั้ง

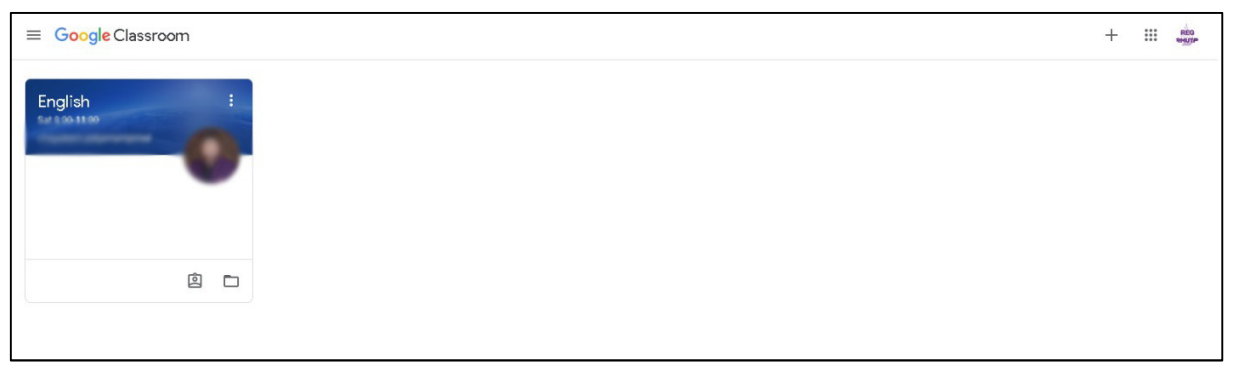